# SUPPLIER REGISTRATION GUIDE

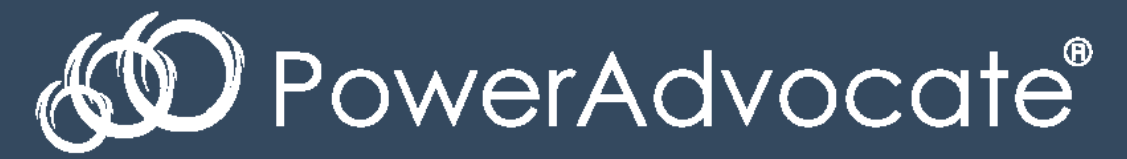

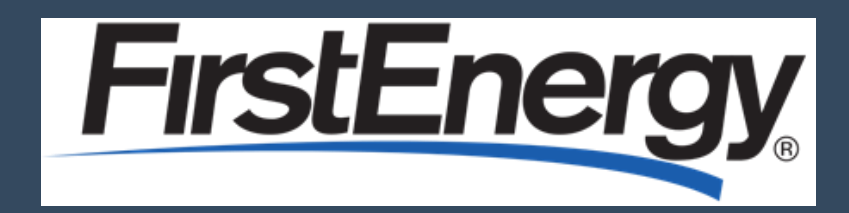

2018

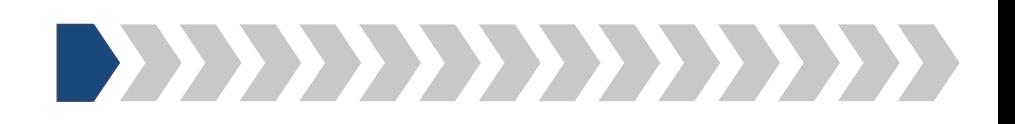

*Step 1: Please follow the link to access FirstEnergy's Supplier Registration Portal:*

<https://www.poweradvocate.com/publicRegister.do?companyKey=3OsrcehjYhk%3D>

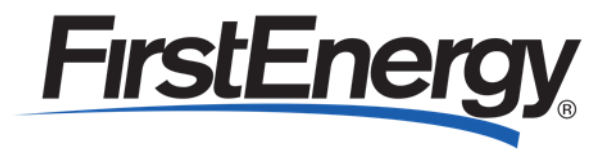

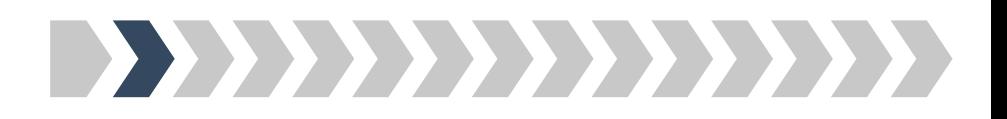

*Step 2: Please enter the security code shown in the pop-up box*

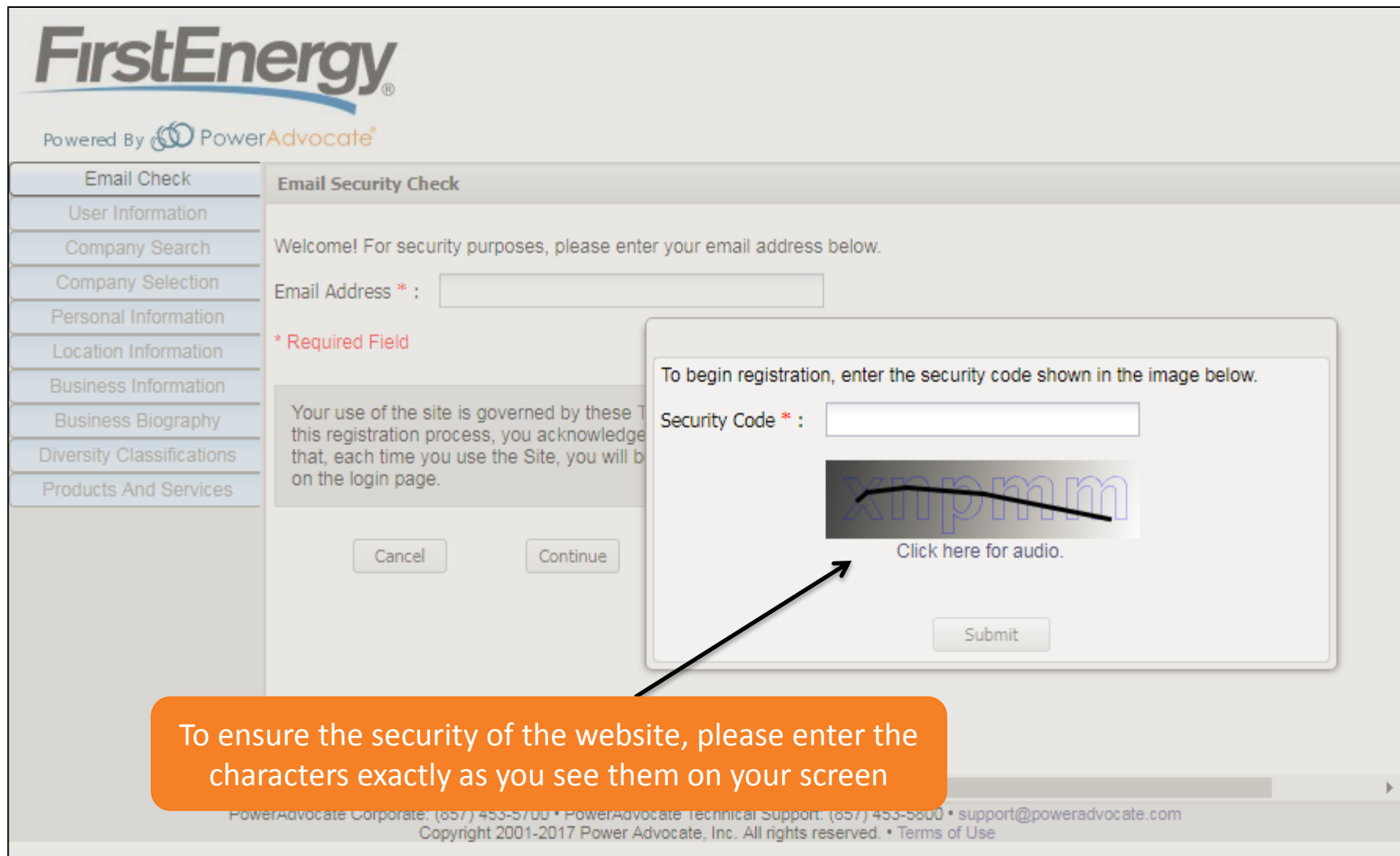

Power Advocate, Inc. Confidential 3

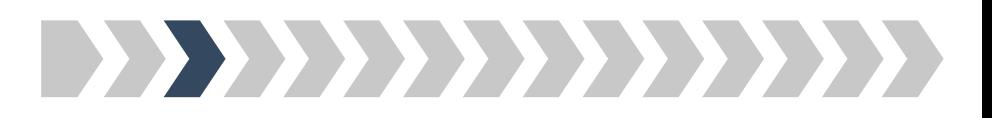

#### *Step 3: Please enter your email address*

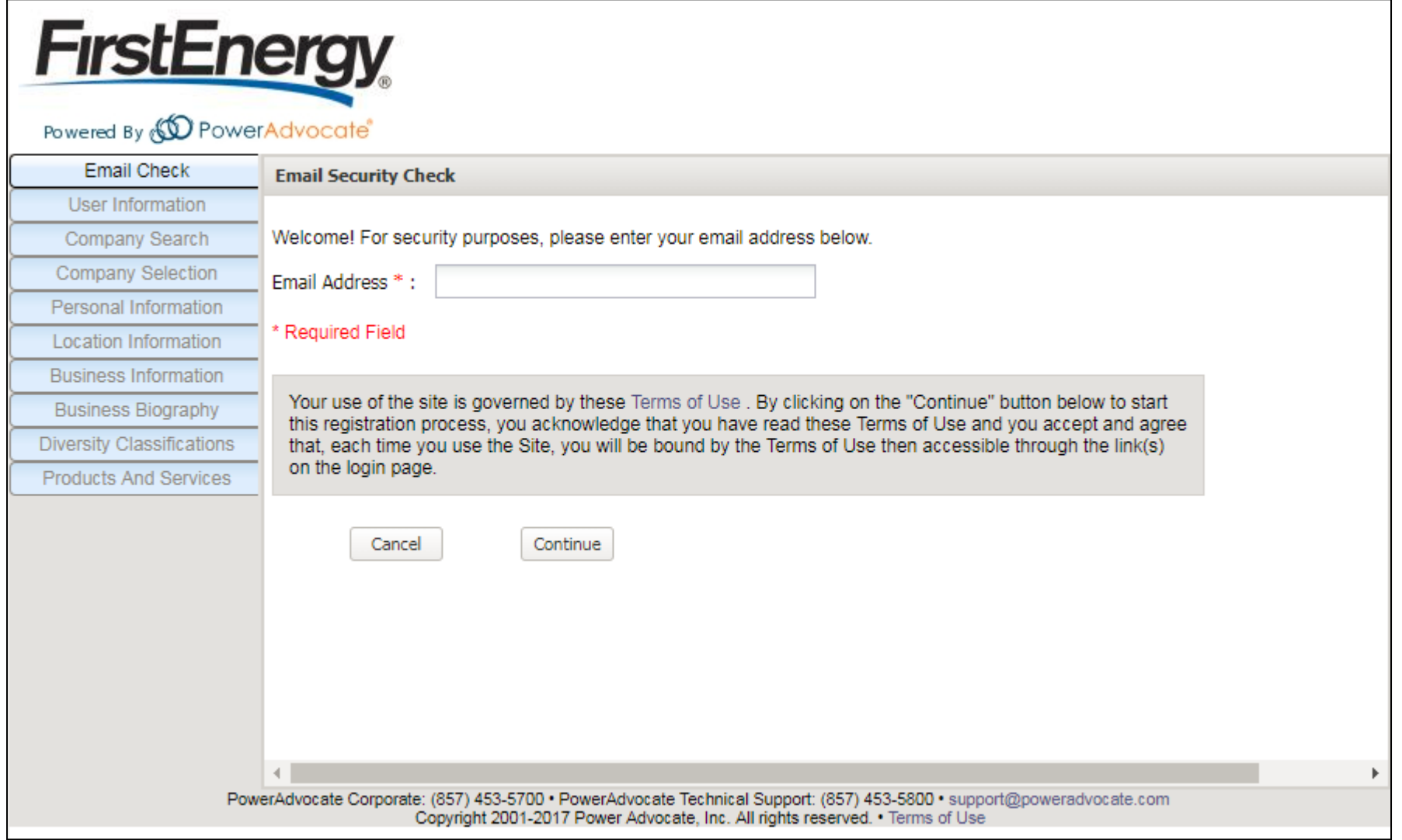

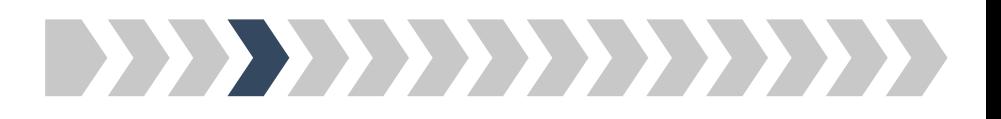

## *Step 4: Please enter your basic user information*

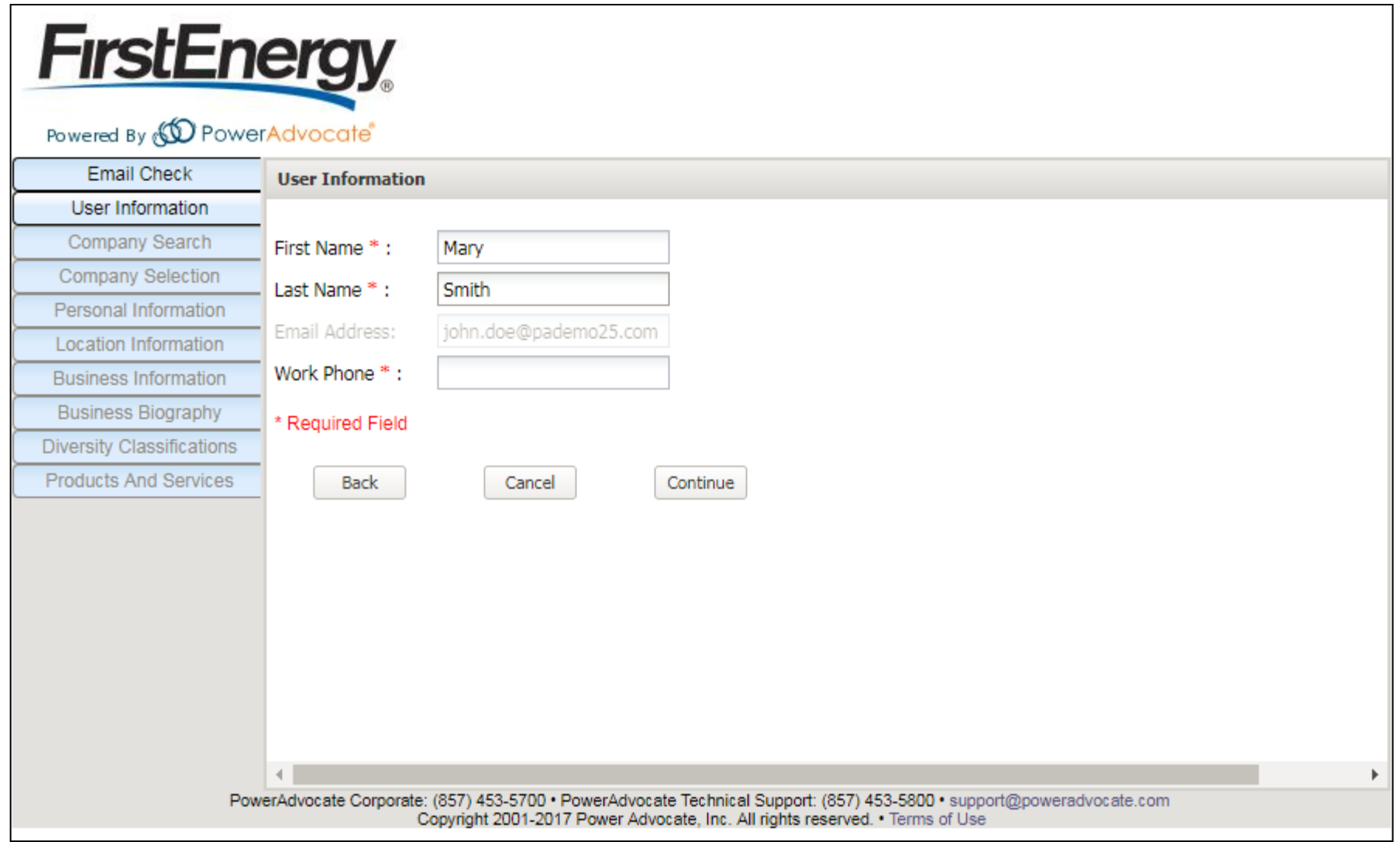

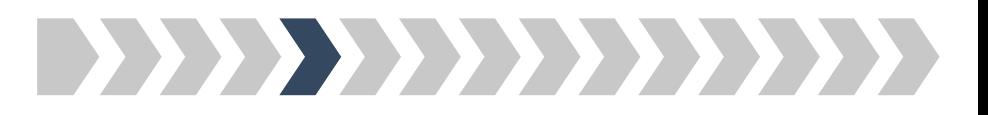

#### *Step 5: Please enter your company's name*

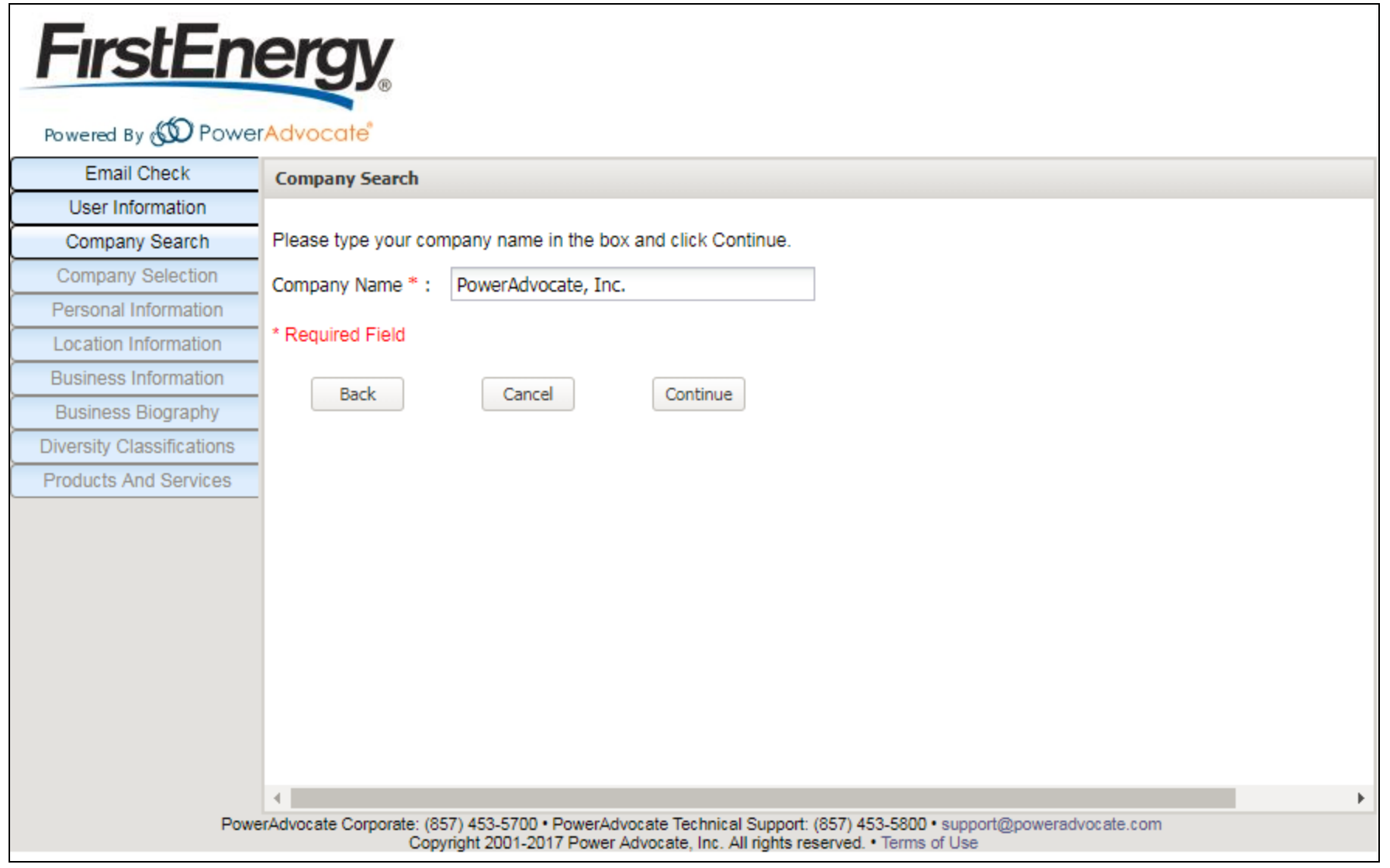

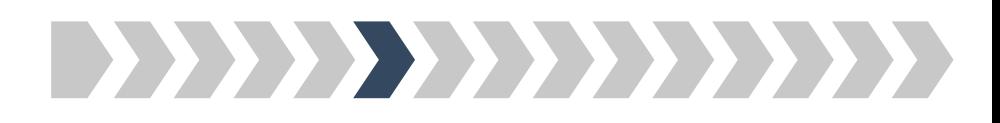

*Step 6: Please select or add your company*

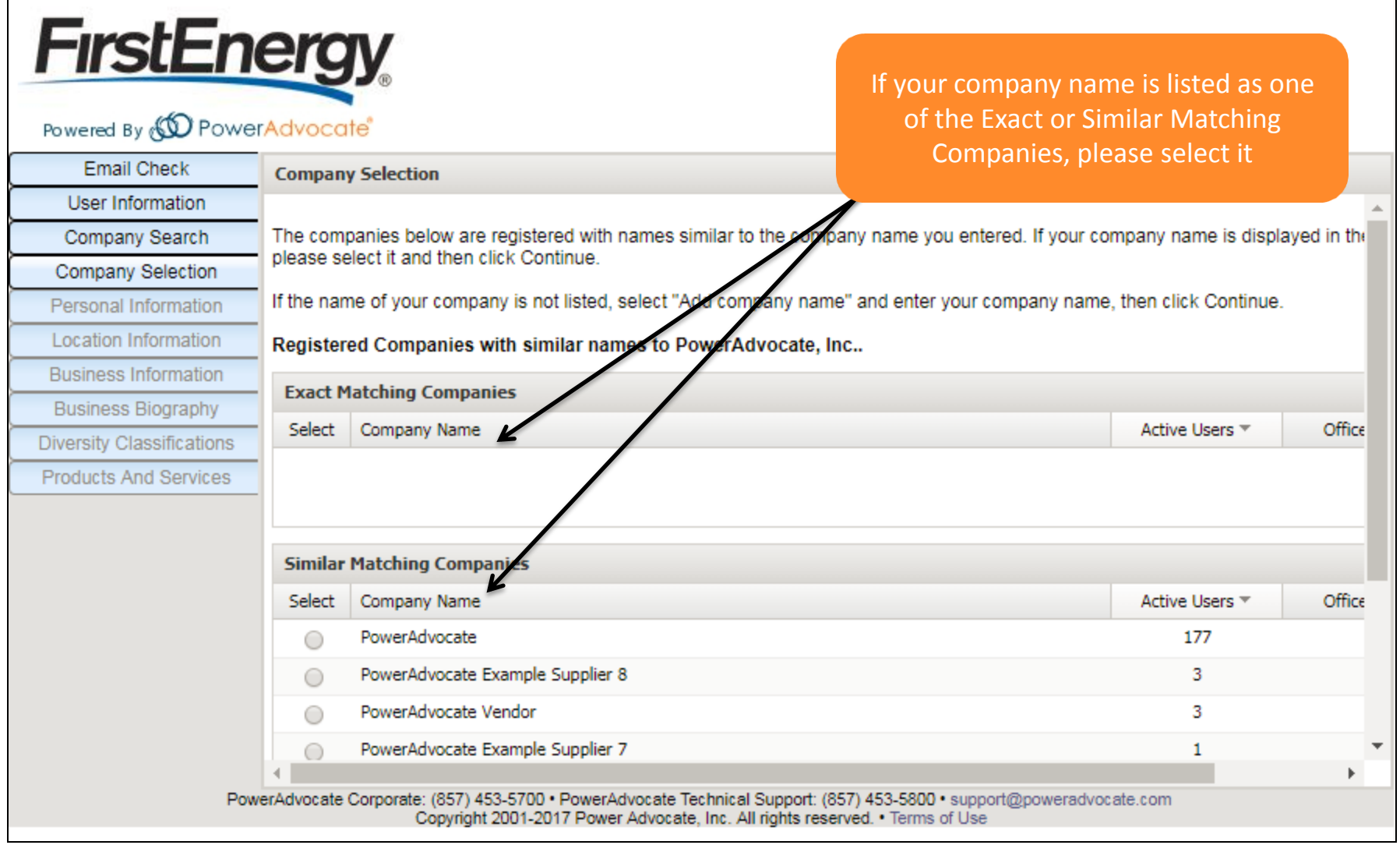

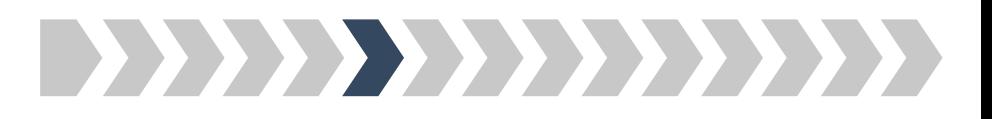

*Step 6: Please select or add your company*

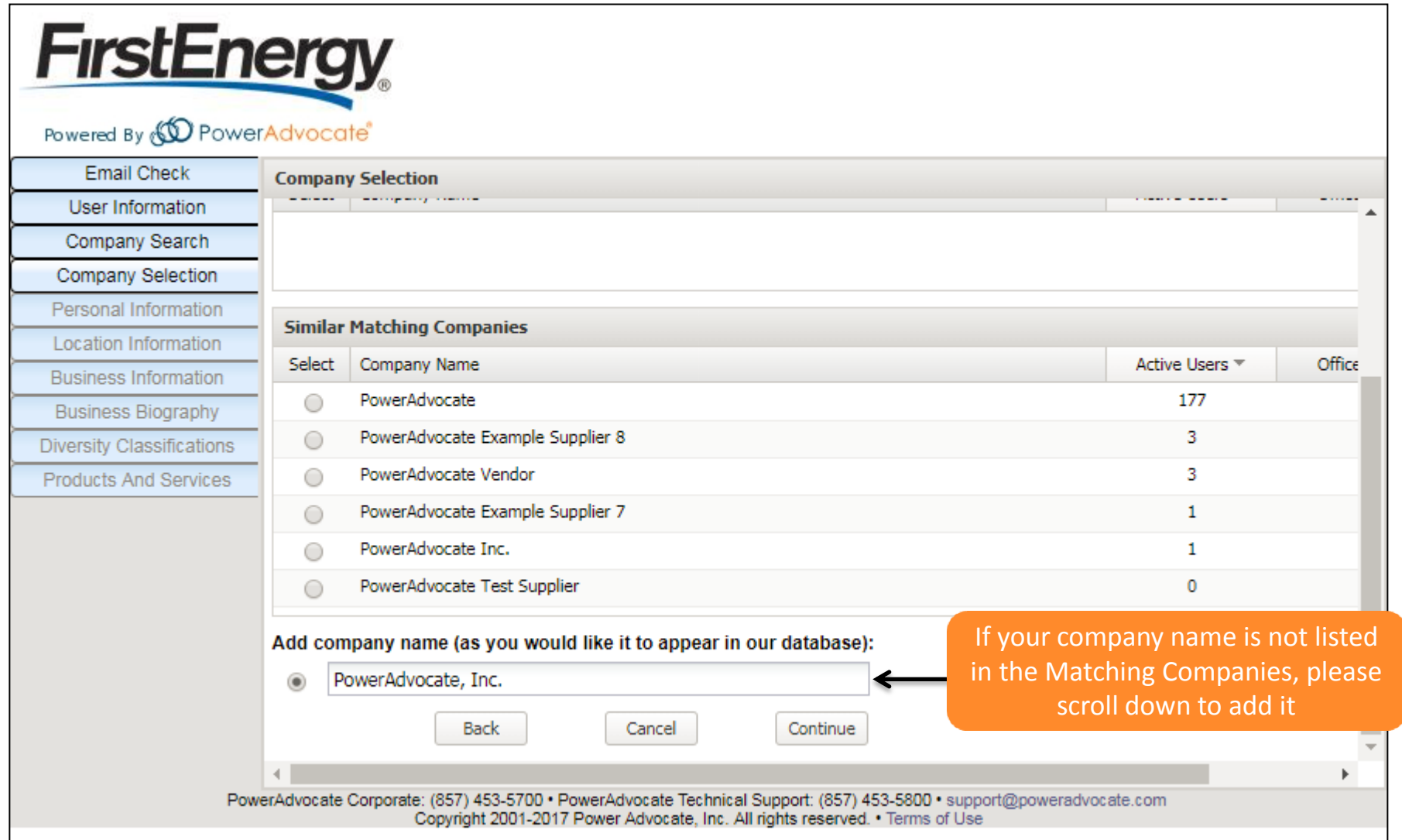

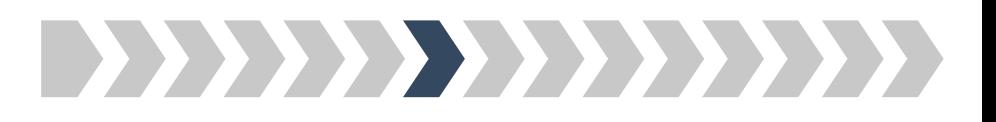

# *Step 7: Please enter your login and personal information*

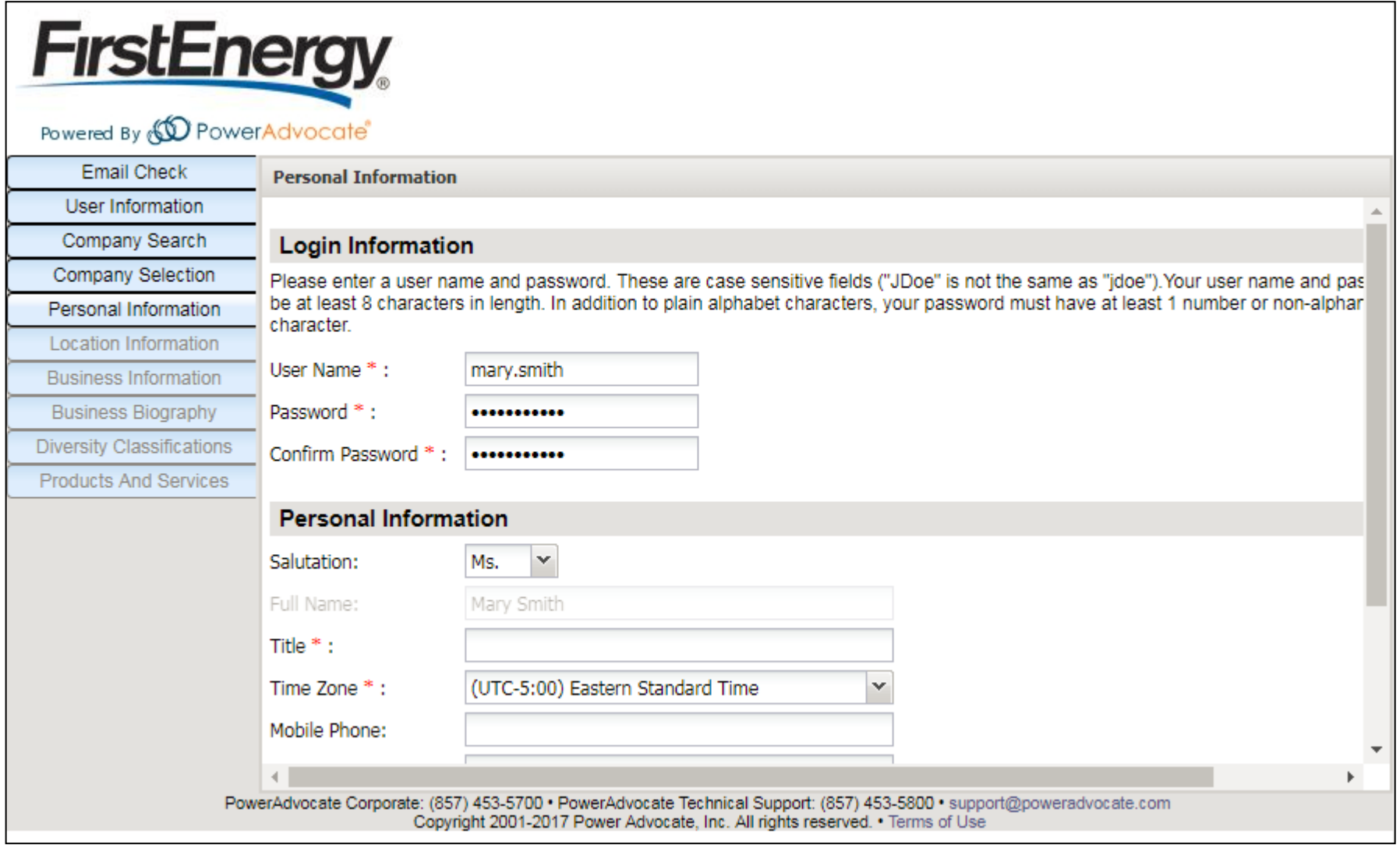

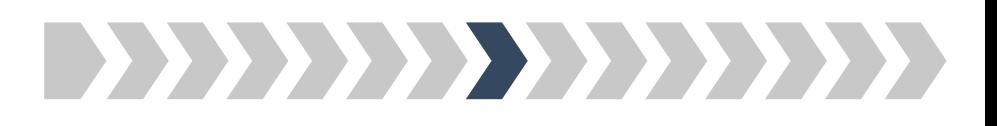

*Step 8: Please select or add your company location*

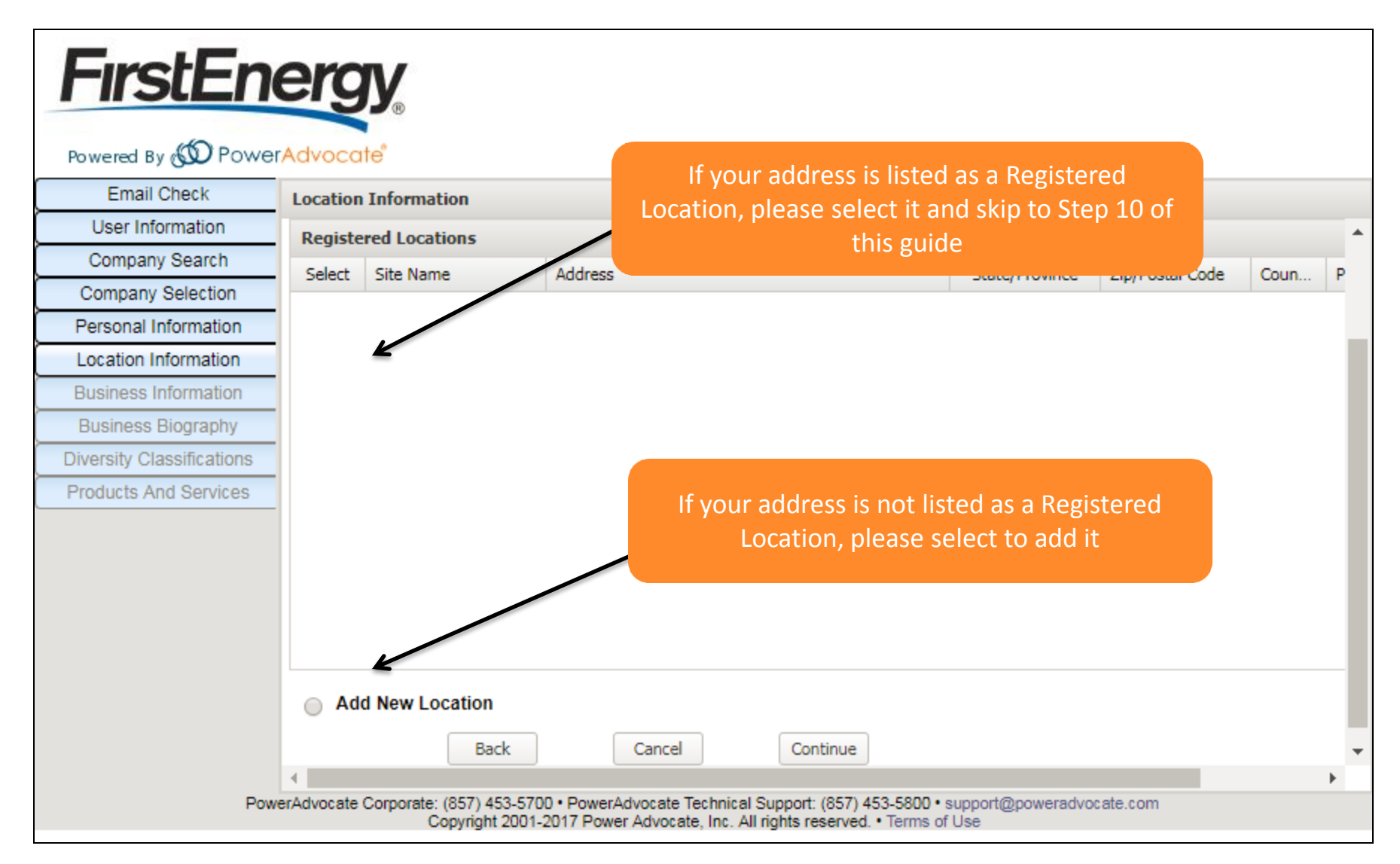

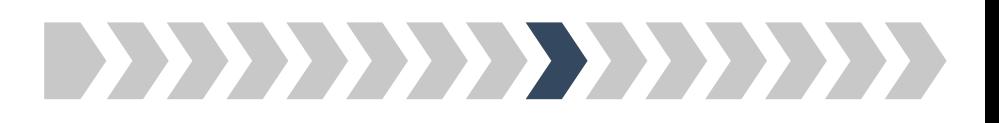

### *Step 9: Please add your location information*

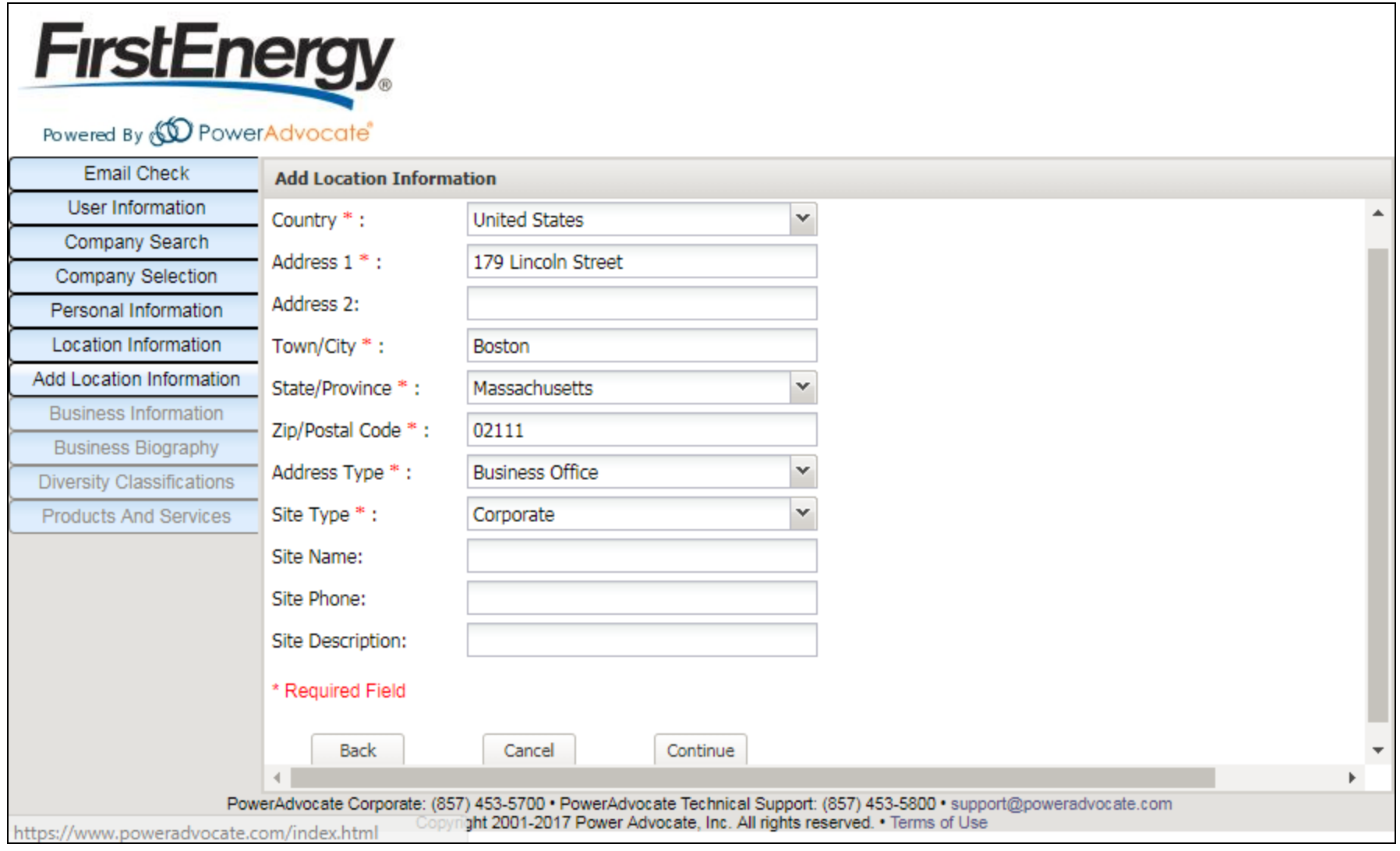

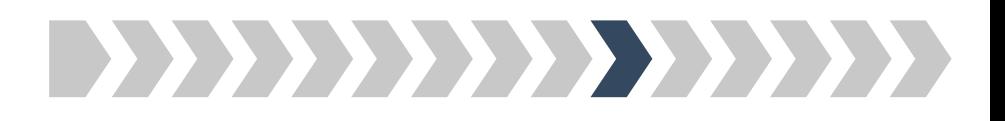

#### *Step 10: Please add your business information*

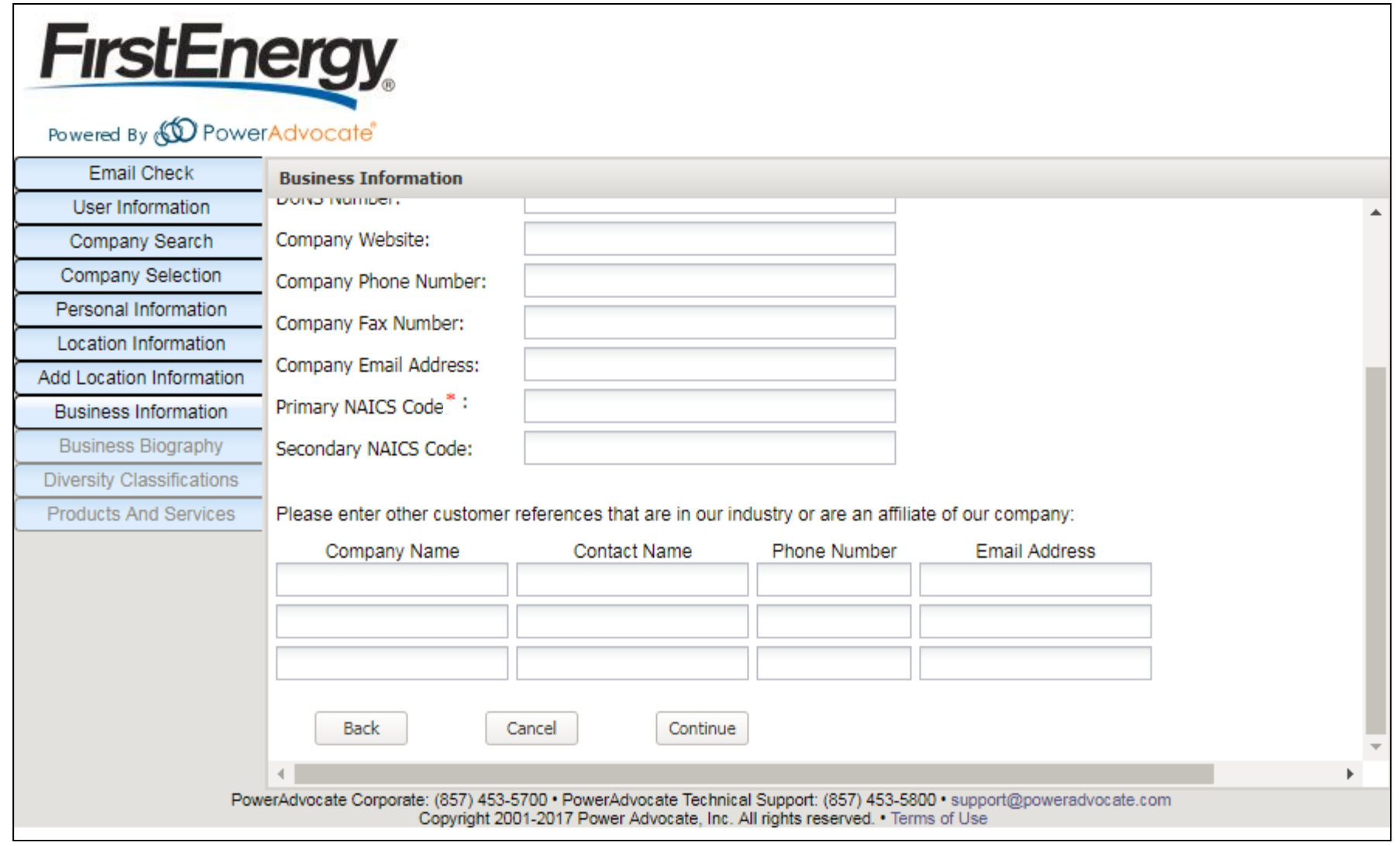

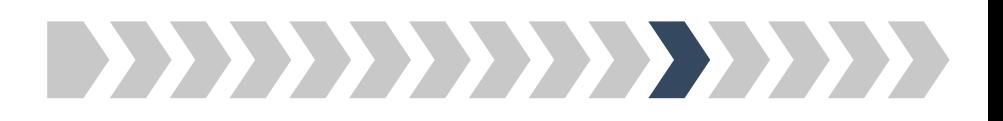

*Step 11: Please add your business biography*

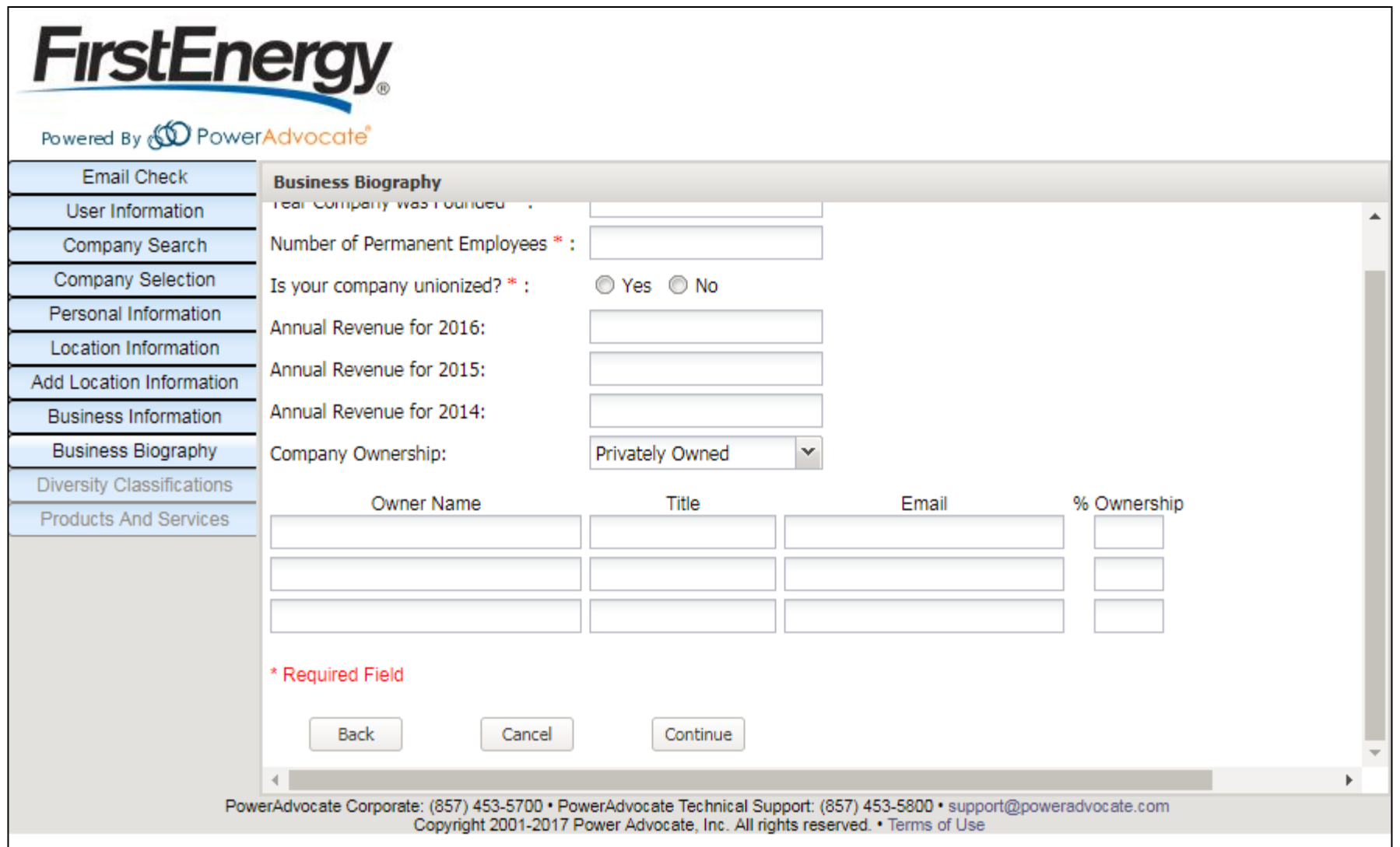

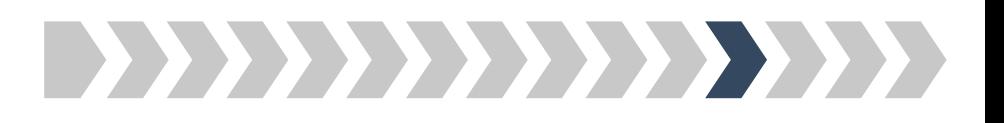

# *Step 12a: Please select your company's diversity classification(s)*

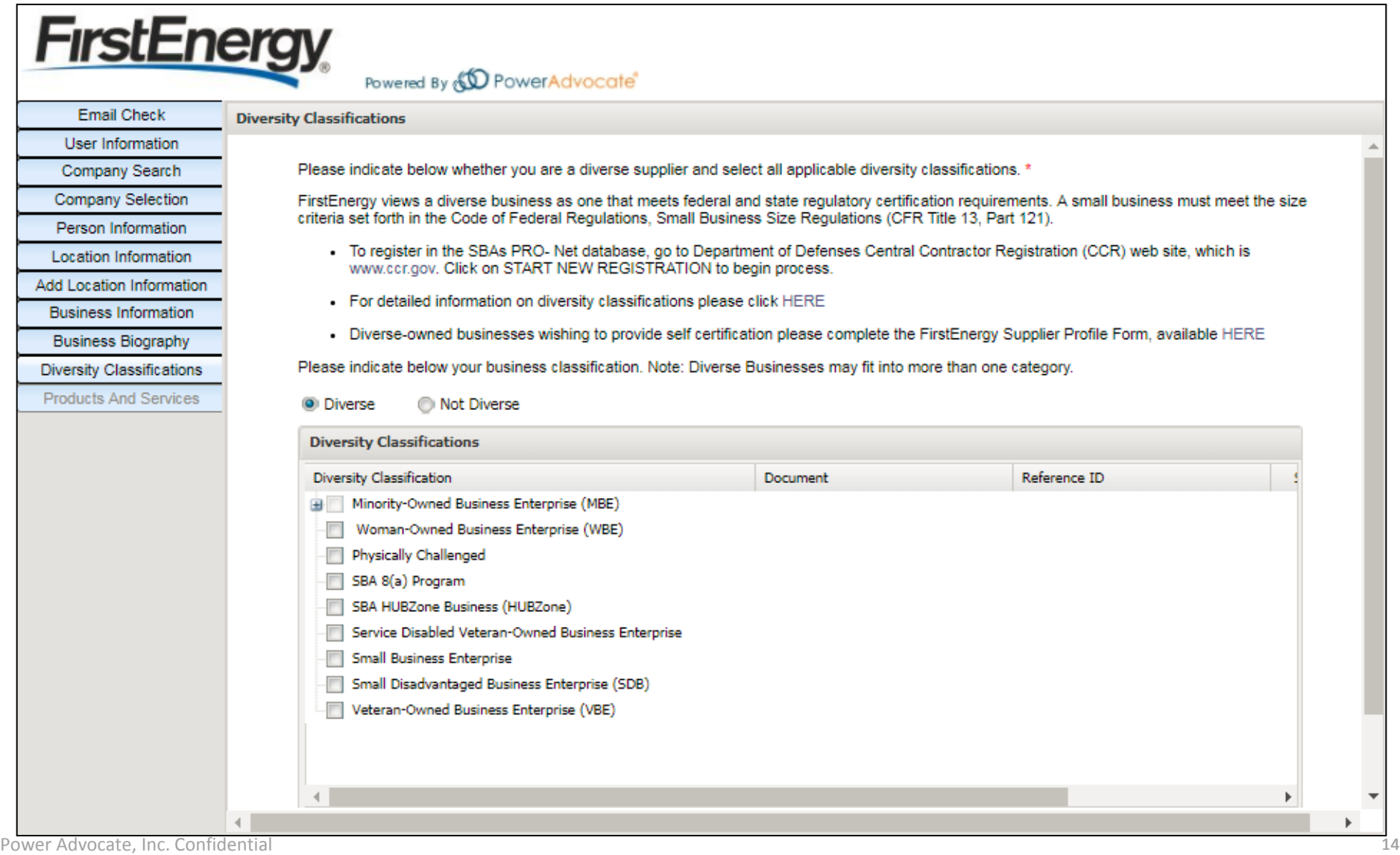

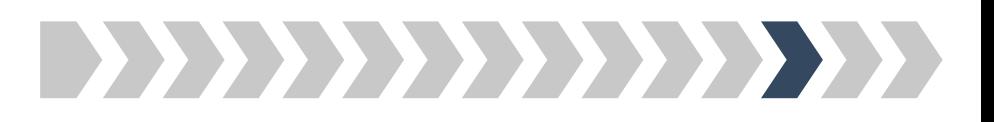

*Step 12b: Please upload your supporting diversity documentation, if applicable*

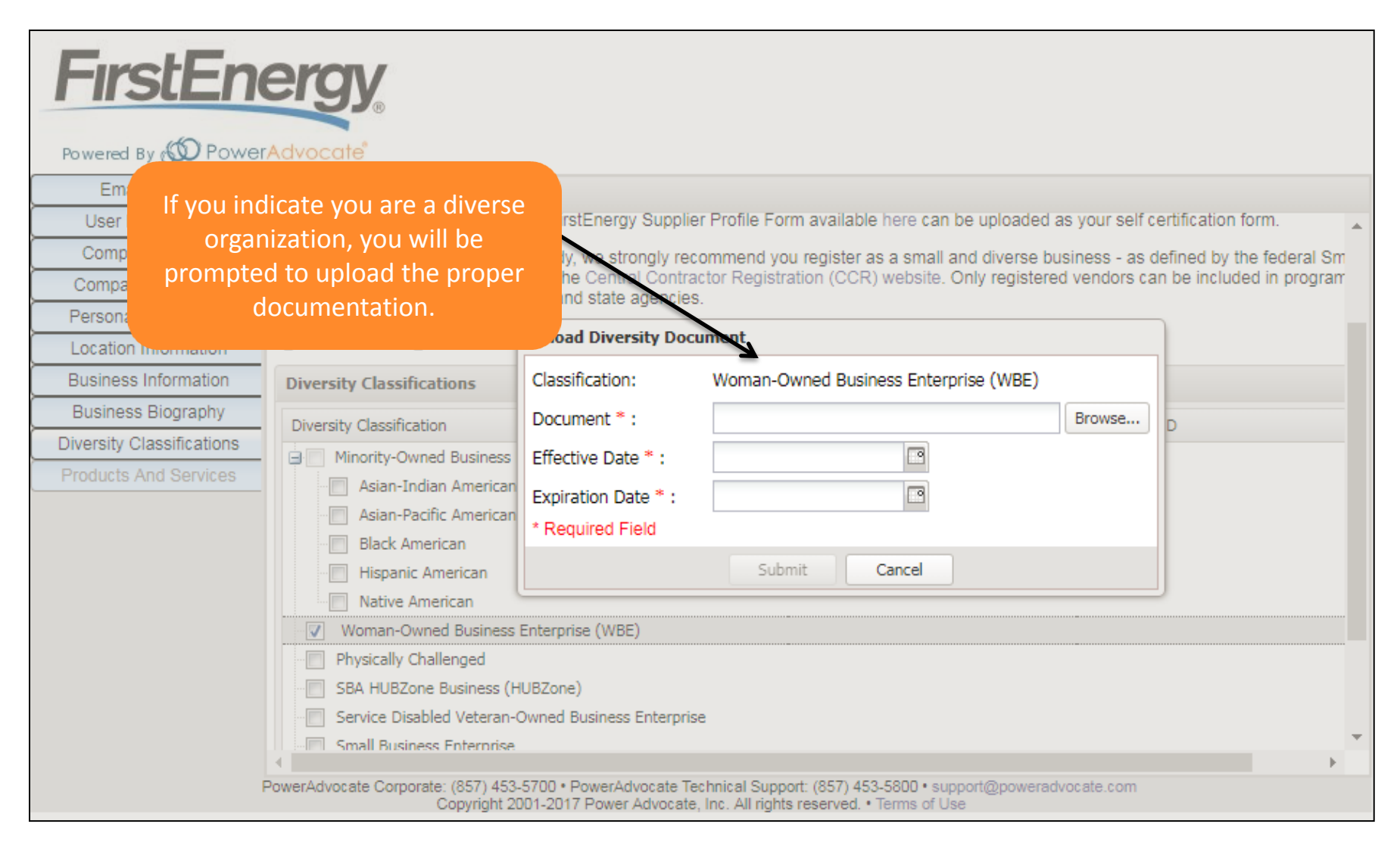

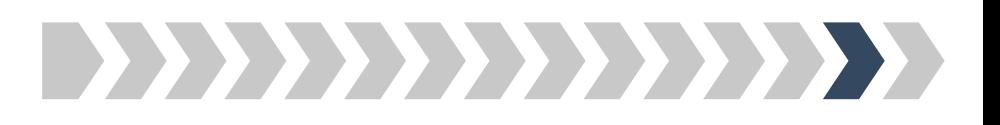

*Step 13: Please select the Products & Services your company provides*

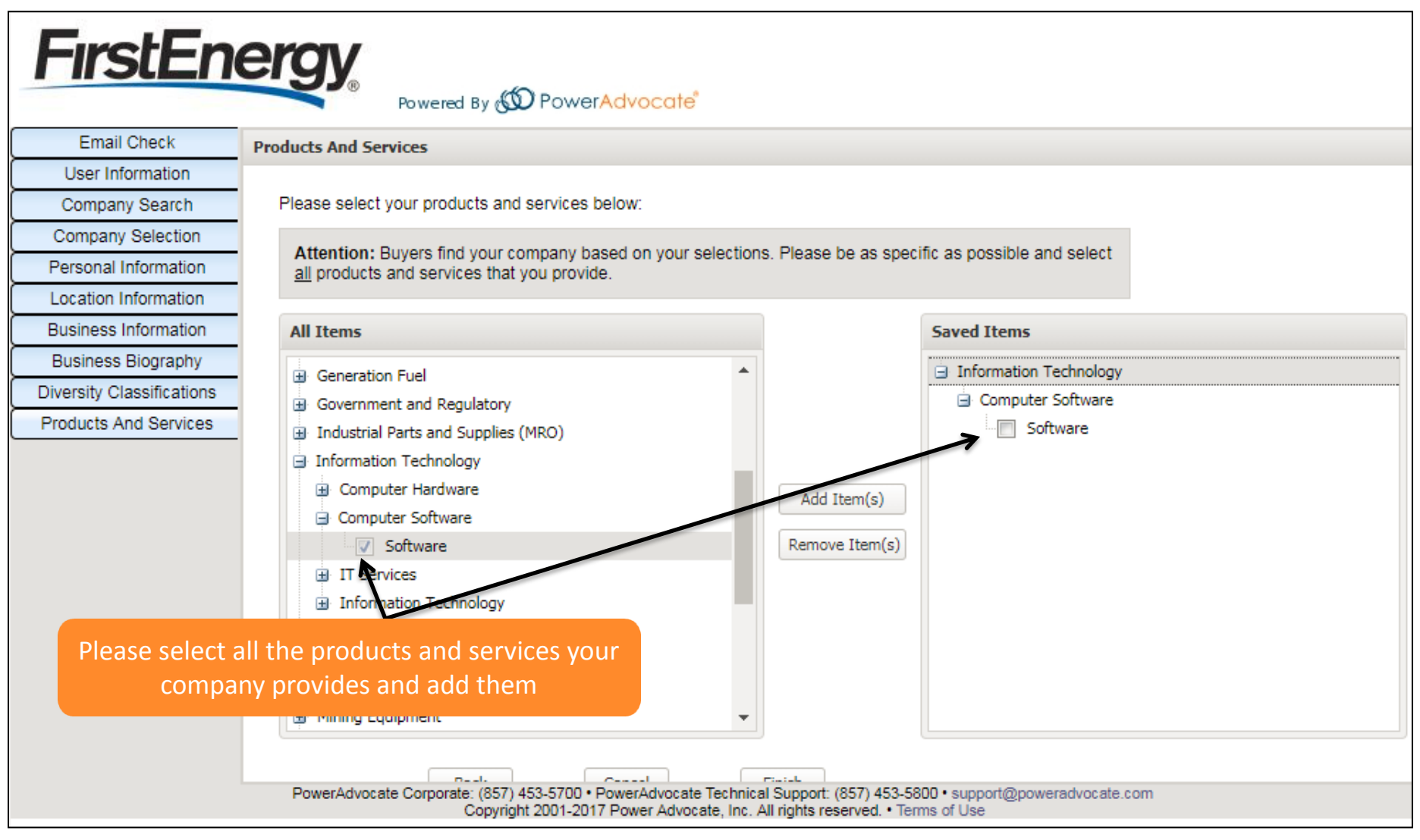

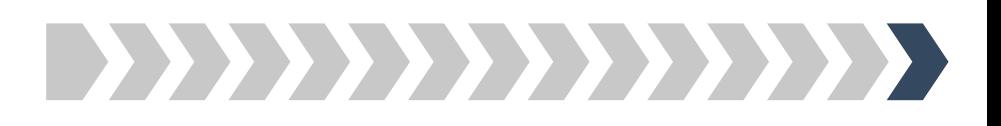

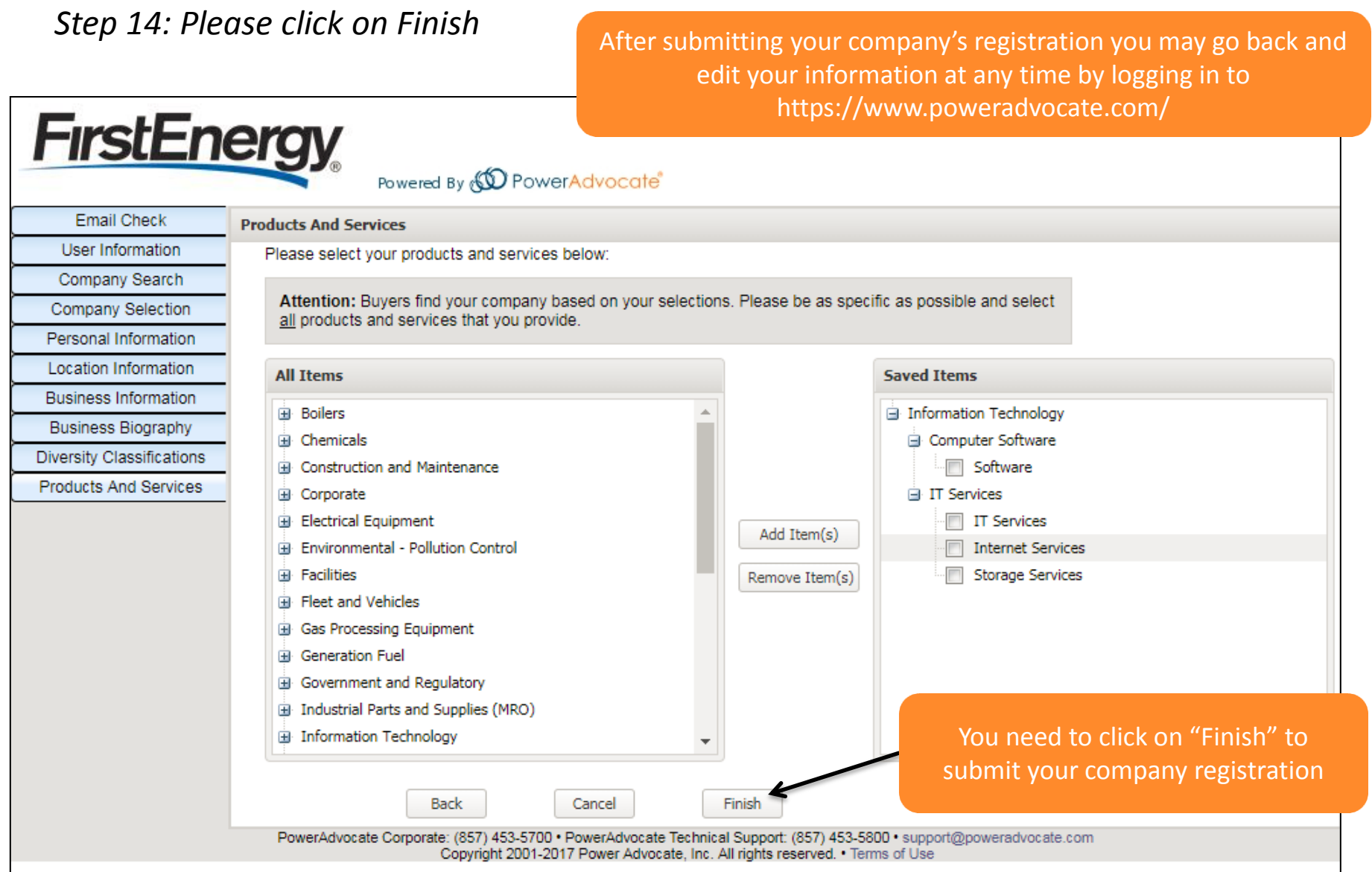